Οδηγίες σύνδεσης σε περίπτωση που δεν έχετε λογαριασμό στο Office 365 χρησιμοποιώντας τον σύνδεσμο που σας έχει σταλεί

3

# Σύνδεση χωρίς λογαριασμό Office 365

1. Εάν δεν έχετε λογαριασμό στο Office 365 μπορείτε και πάλι να συνδεθείτε στη σύσκεψη. Για να το κάνετε αυτό επιλέξτε **«Join on the web instead»**

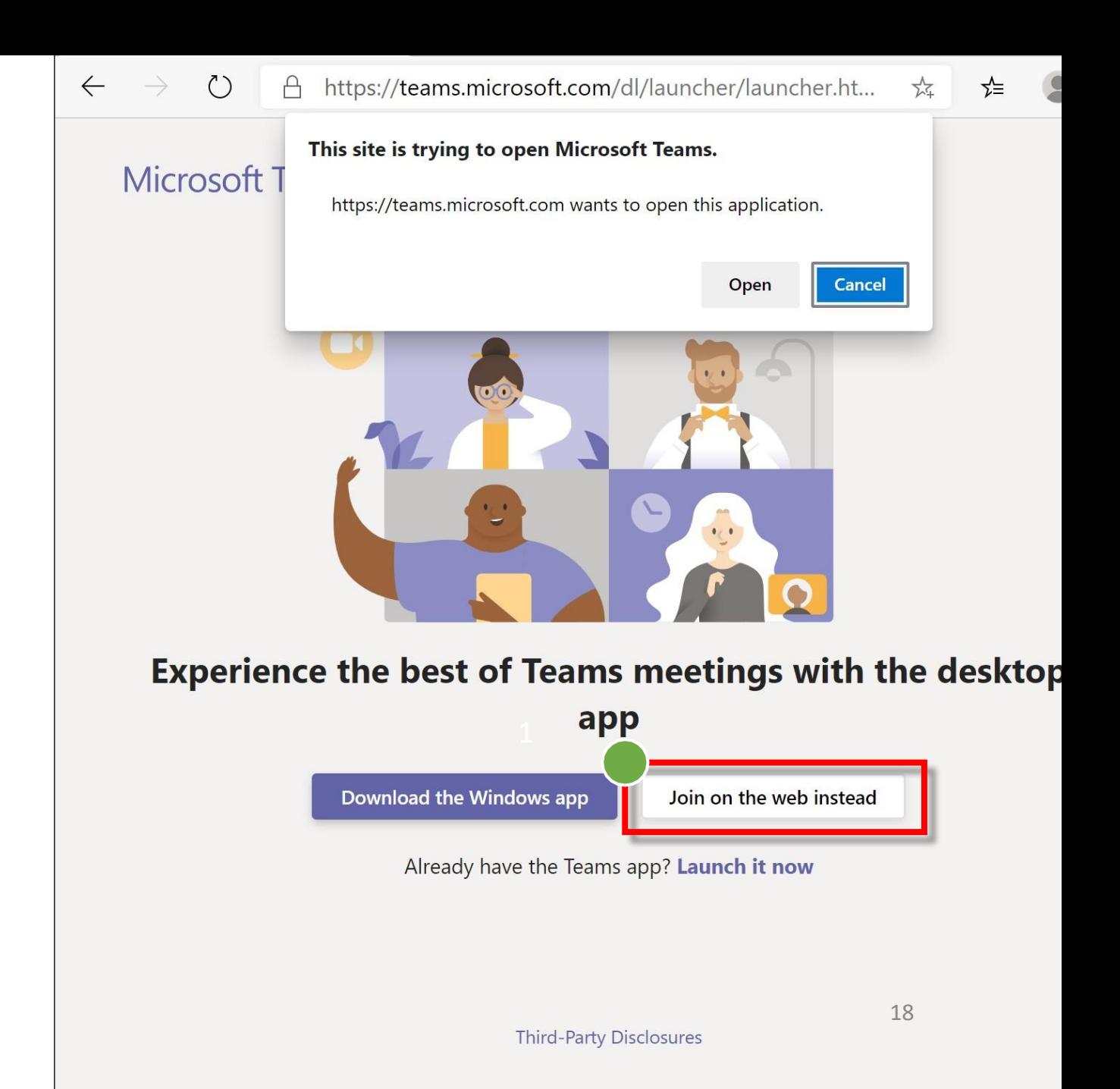

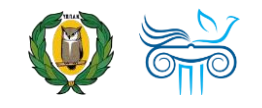

# Ενεργοποίηση μικροφώνου και κάμερας

- 1. Αφού επιλέξετε να συνδεθείτε μέσω του διαδικτύου θα μεταφερθείτε σε μια σελίδα όπου θα σας ζητήσει να επιτρέψετε στην εφαρμογή Teams να χρησιμοποιήσει το μικρόφωνο και την κάμερα σας.
- **2.** Επιλέξτε **«Allow»**

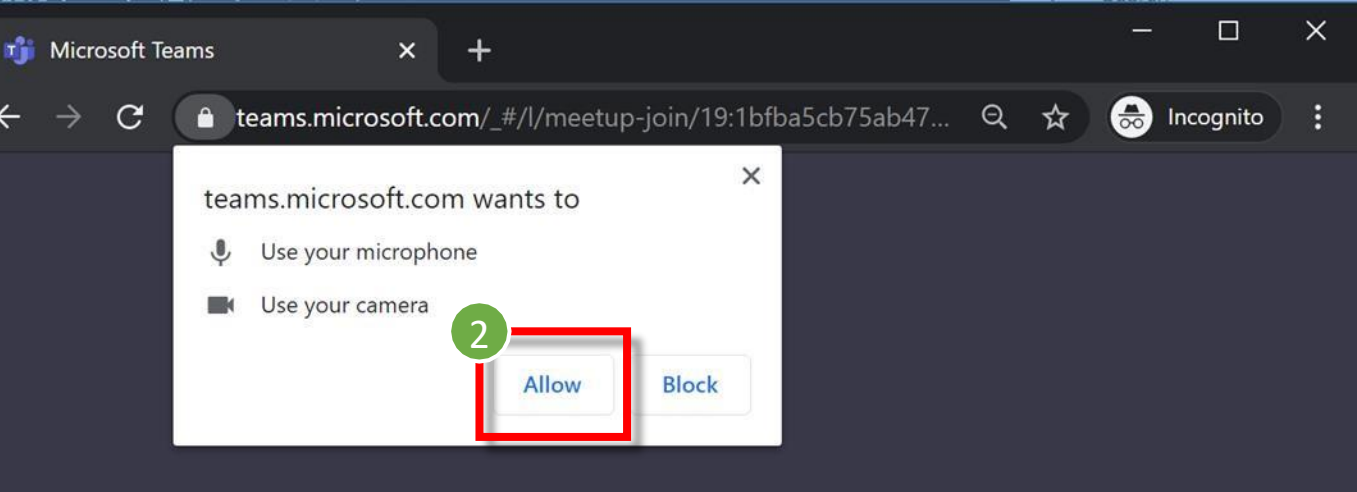

#### Select Allow to let Microsoft Teams use your mic and camera for calls and meetings on this browser.

When you do, we'll turn your devices on for a moment to set them up.

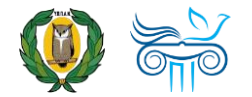

## Επιλογή ρυθμίσεων ήχου και εικόνας

- 1. Ακολούθως μπορείτε να επιλέξετε:
	- a. Να απενεργοποιήσετε την κάμερα
	- b. Να **ενεργοποιήσετε** μικρόφωνο .
- 2. Είναι καλή πρακτική να ελέγξετε προτού συνδεθείτε τις **ρυθμίσεις ήχου** της συσκευής σας **«Devices».**
- **3.** Στη συνέχεια **εισάγετε το όνομα του παιδιού σας (enter name)** και επιλέξτε **«Join now»**

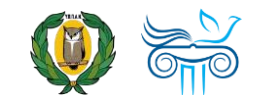

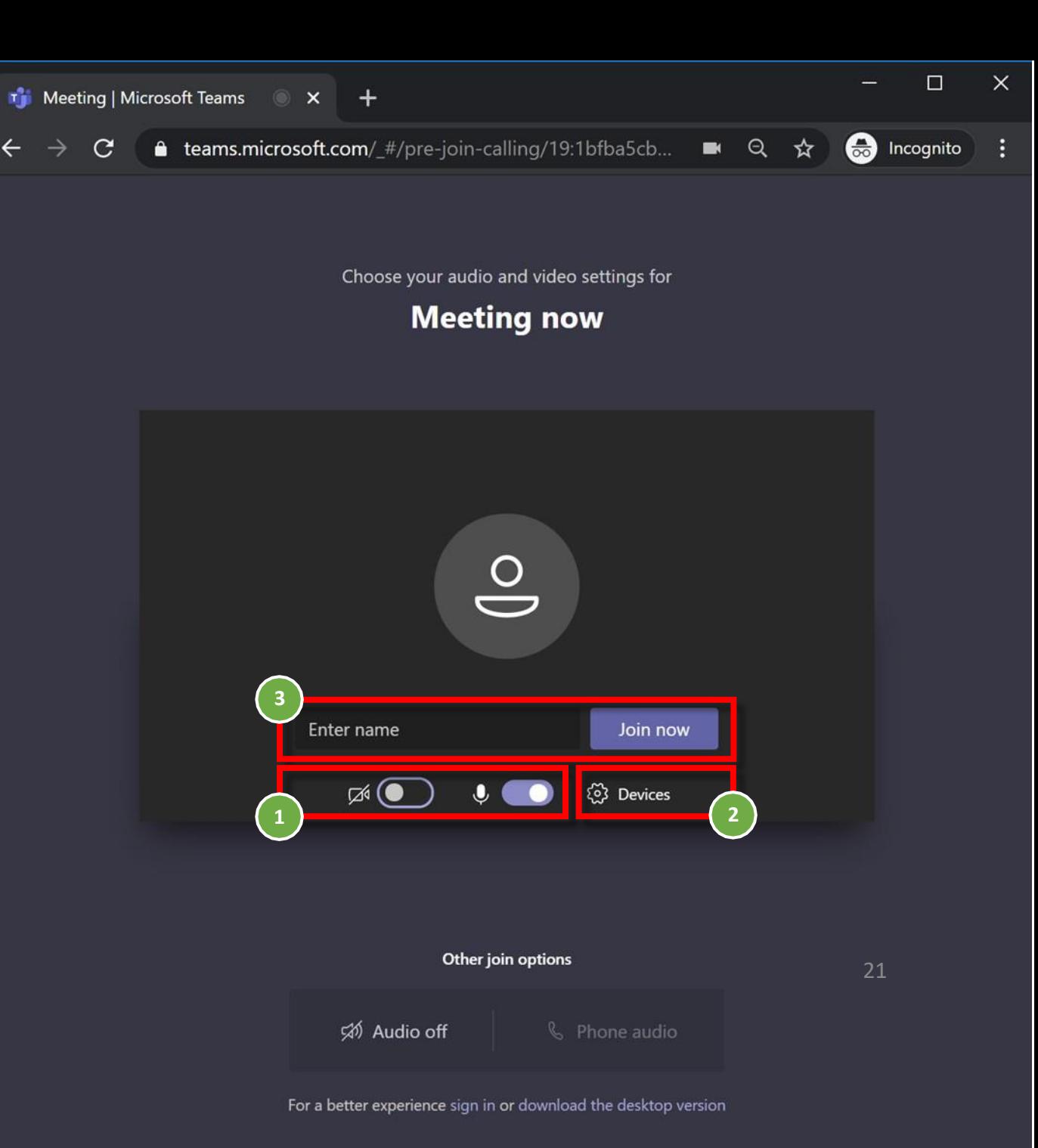

## Αίθουσα αναμονής

- 1. Ανάλογα με τις ρυθμίσεις του διοργανωτή, μπορείτε να συμμετάσχετε στη σύσκεψη αμέσως ή να μεταβείτε στην αίθουσα αναμονής (βλ. εικόνα δεξιά) όπου οι χρήστες της σύσκεψης μπορούν να σας αποδεχτούν.
- 2. Στην αίθουσα αναμονής απλά περιμένετε μέχρι να σας αποδεχτεί ο διοργανωτής της σύσκεψης!

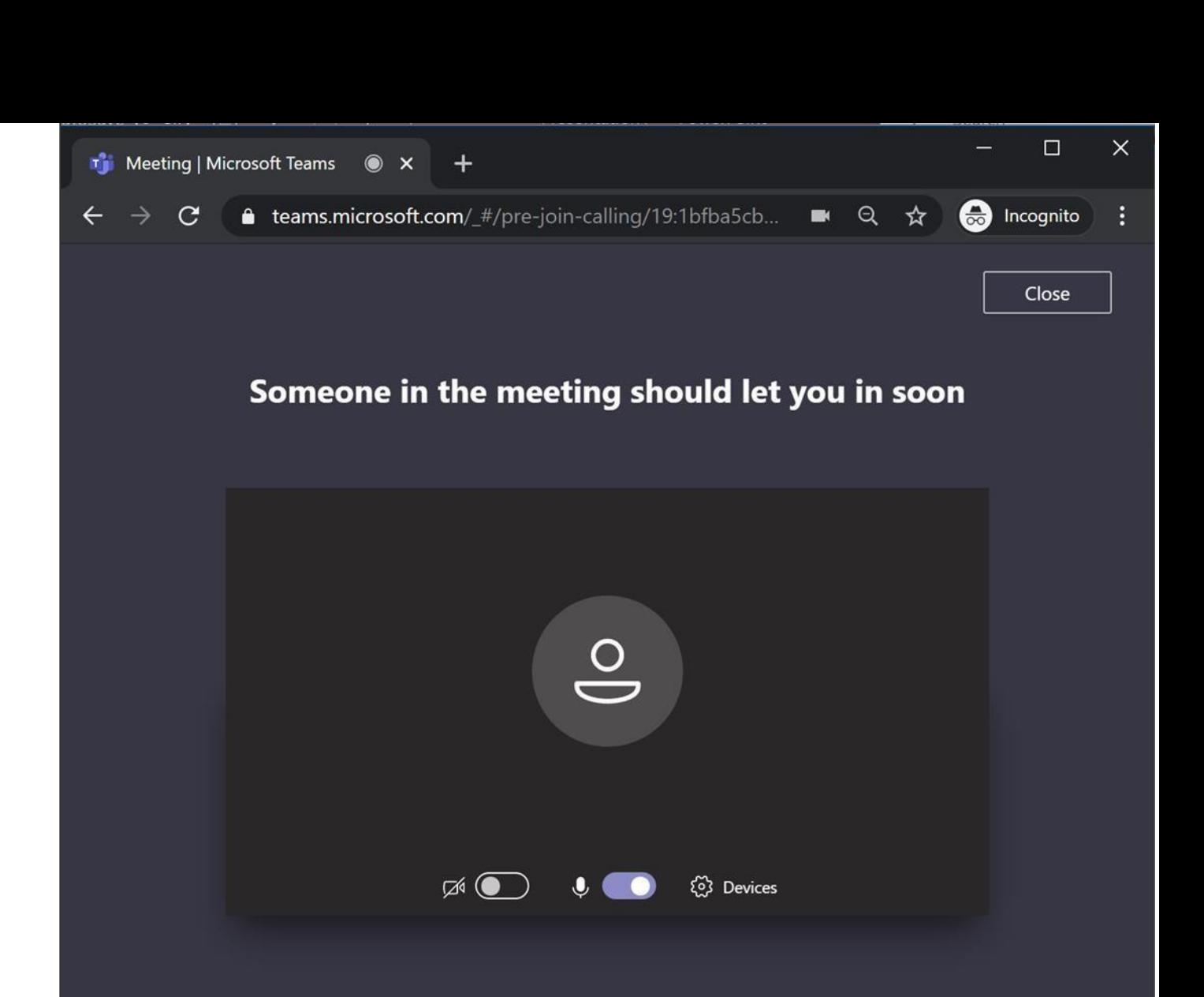